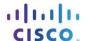

# Packet Tracer - Implementing Static and Dynamic NAT

### **Topology**

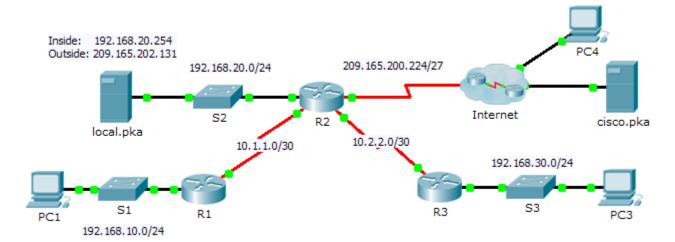

### **Objectives**

Part 1: Configure Dynamic NAT with PAT

Part 2: Configure Static NAT

Part 3: Verify NAT Implementation

## Part 1: Configure Dynamic NAT with PAT

#### Step 1: Configure traffic that will be permitted for NAT tranlations.

On **R2**, configure a standard ACL named **R2NAT** that uses three statements to permit, in order, the following private address spaces:192.168.10.0/24, 192.168.20.0/24, and 192.168.30.0/24.

#### Step 2: Configure a pool of addresses for NAT.

a. Configure **R2** with a NAT pool that uses the first two addresses in the 209.165.202.128/30 address space. The fourth address is used for static NAT later in Part 2.

#### Step 3: Associate the named ACL with the NAT pool and enable PAT.

#### Step 4: Configure the NAT interfaces.

Configure R2 interfaces with the appropriate inside and outside NAT commands.

## Part 2: Configure Static NAT

Refer to the Topology. Create a static NAT translation to map the **local.pka** inside address to its outside address.

# Part 3: Verify NAT Implementation

### Step 1: Access services across the Internet.

- a. From the web browser of PC1, or PC3, access the web page for cisco.pka.
- b. From the web browser for **PC4**, access the web page for **local.pka**.

### **Step 2: View NAT translations.**

View the NAT translations on R2.

R2# show ip nat translations